#### 足立区 あ だ ち く クロームブック基本 き ほ ん 操作 そ う さ 手順書 てじゅんしょ

たんまっがいよう|

- 【機種名】 N E C Chromebook Y 2
- $\left[\stackrel{\text{def}}{\downarrow} \stackrel{\text{def}}{\uparrow} \stackrel{\text{def}}{\uparrow} 294.6 \left(\text{W}\right) \times 209.6 \left(\text{D}\right) \times 20.4 \left(\text{H}\right) \text{ mm}\right]$
- 【重 さ】約1.293kg
- 【ディスプレイ】11.6型 タッチパネル(ディスプレイを指でタップして操作可能) \*\*しょぅ<br>液 晶 ディスプレイが 360°回転するため、4つのスタイルで利用可能

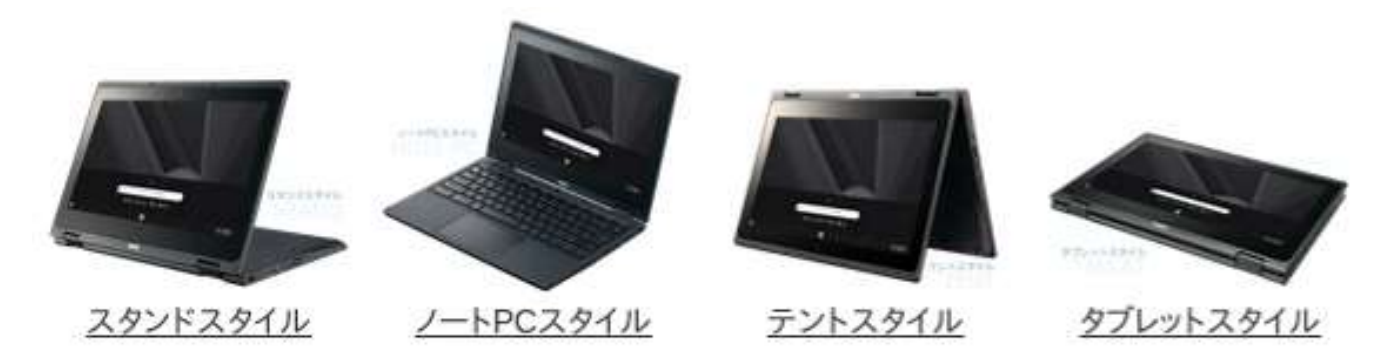

## でんげん い 。。<br>**電源の入れ方・ログイン方法**

タブレットPCを開く(ディスプレイが見える状 態にする)と自動的に電源が入ります。 <sub>でんげん</sub><br>電源が入ると、ログイン画面が表示され、約5~10秒後に自動でログインします。

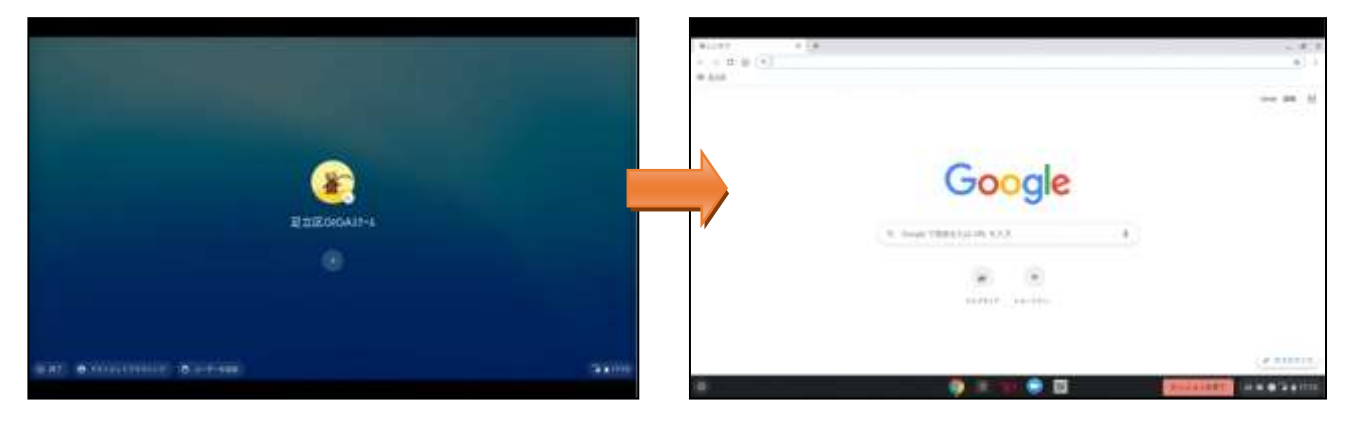

# |<br>インターネット検索の利用方法|

ショートカットからアクセスし、Yahoo きっずやグーグルクロームを利用してイ ンターネット検索 けんさく をします。

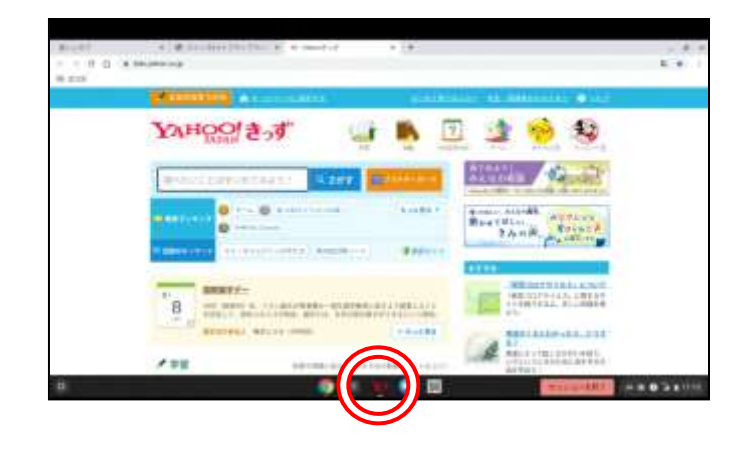

# <u>おまかせ教 室e ライブラリの利用方法</u>

ショートカットからアクセスし、ログイン して利用 りよう します。(ログインID・パスワー ドは必要に応じて学校から通知します)

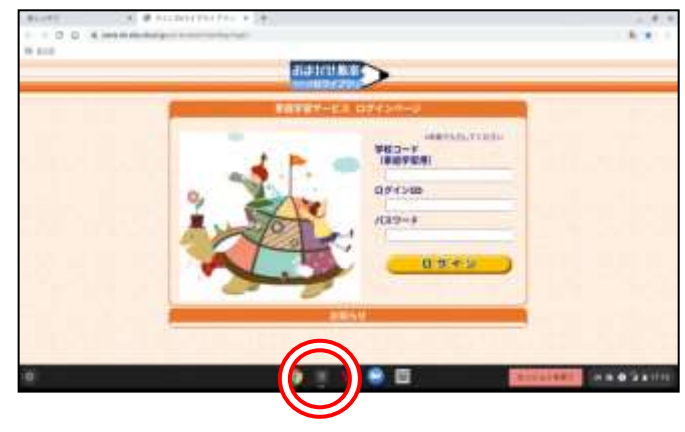

# |ズ ーム<br>**乙OOMの利用方法|**

ショートカットからアクセスし、ミーティ ング ID を入力して利用します。

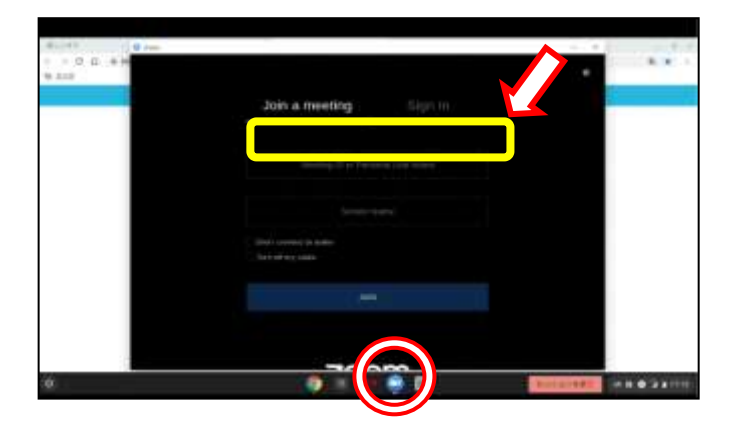

### \*⊋¯∝コードリーダーの利用方法

ショートカットからアクセスし、カメラを <sub>しょぅ</sub><br>使用することを[許可]します。 \*\*<u>いたの[書色のアイコン] をタップして、</u> カメラを切り替えます。

[タブレットスタイル] にしてQ R コード を読み込み利用します。

# ☆☆ん うりが・ログアウト方法 ■

右下 みぎした の時間 じかん が表示 ひょうじ されている部分 ぶぶん をタップ します。 電源 でんげん マークをタップすると、ログアウトし 。。。。。。。。<br>電源が切れます。

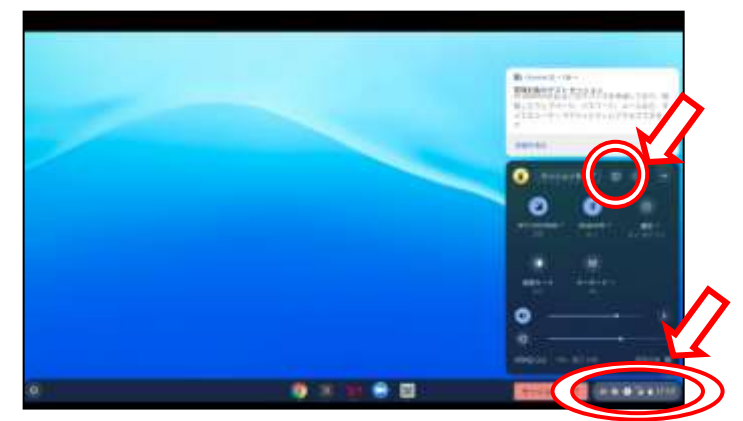

### その他注意事項

• データの保存はできません。

・電源を消すと作成したデータやブックマーク等は消去されます。